# Microsoft<sup>®</sup> Outlook 2002 **Quick Reference Card**

# **Custom Gu**

Learn D e m  $o<sub>n</sub>$ 

### **Download More FREE Quick References!**

**Visit:** qr.customguide.com

#### **The Outlook 2002 Screen** Title Bar Folder Banner Standard Toolbar  $\sqrt{\frac{1}{2}}$ In<sub>208</sub> - M  $\Box$ D $\Box$ Menu Bar ile Edit View Favo tes <u>T</u>ools <u>A</u>ctions Help  $\vert \cdot \vert$  Q. **BROW - BRX** ©V Reply ©V Reply to All 4 © Forward **- B** Send/Regelve | @ Find <sup>8</sup> | 图 Type a contact to find  $\sqrt{\phantom{a}}$  Address Subject Received Size . **0** Lynn Schuster Writer/Editor position - resume attached Wed 9/12/2001 11:16 AM ឝ  $13KB$  $\mathbf{Q}$ 8 Tstahl27@anl.com resume -- Theresa Stahl Wed 9/12/2001 10:49 AM 31 KB u Istanizz@aol.com<br>Tstahl27@aol.com<br>0 CHagedorn1@aol.com<br>0 chagedorn1@aol.com  $\frac{1}{2}$ 001 10:47 AM 3 KB<br>228 KB<br>39 KB Ved 9/12 **Outlook** Outlook Today Resume brought to you by startribune.co... Wed 9/12/2001 10:44 AM **Bar**  $\begin{matrix} \mathbb{D} & \mathbb{D} \\ \mathbb{D} & \mathbb{D} \end{matrix}$  $\mathbb{Q}$ **0** Sheryl Trittin writer/editor position Wed 9/12/2001 10:44 AM 6 KB  $\overline{\mathbb{R}}$ @ chagedorn1@aol.com Resume brought to you by startribune.co... Wed 9/12/2001 10:42 AM 19 KB  $Inbox(16)$  $\begin{array}{l} \text{\textbf{0}}\!\!\!\!\!&\text{\textbf{G}}\!\!\!\!\!&\text{\textbf{c}}\!\!\!\!\!&\text{\textbf{c}}\!\!\!\!\!&\text{\textbf{c}}\!\!\!\!\!&\text{\textbf{c}}\!\!\!\!&\text{\textbf{c}}\!\!\!\!&\text{\textbf{c}}\!\!\!\!&\text{\textbf{c}}\!\!\!\!&\text{\textbf{c}}\!\!\!\!&\text{\textbf{c}}\!\!\!\!&\text{\textbf{c}}\!\!\!\!&\text{\textbf{c}}\!\!\!\!&\text{\textbf{c}}\!\!\!\!&\text{\textbf{c}}\!\!\!\$ Nessume brought to you by startinbune.co... Wed 9/12/2001 10:41 AM<br>Resume brought to you by startinbune.co... Wed 9/12/2001 10:41 AM<br>Resume brought to you by startinbune.co... Wed 9/12/2001 10:41 AM<br>Resume brought to you b  $\overline{\mathbb{A}}$ 201 KB 201 ND<br>75 KB<br>163 KB O

From: Tstahl27@aol.com<br>Subject: resume -- Theresa Stahl

l have attached my resume in Microsoft Word. If you have problems opening the<br>document, please let me know and I can send it again through email or snail Contacts Ø Thank you,<br>Theresa Stahl  $T$ asks Information Ø Viewer Notes  $\boxed{\blacksquare}$ Group My Shortcuts Other Shortcuts Buttons 285 Items, 16 Unread **Messages: Basic Tasks The Standard Toolbar**

To: jonhigh@customguide.com<br>Cc:

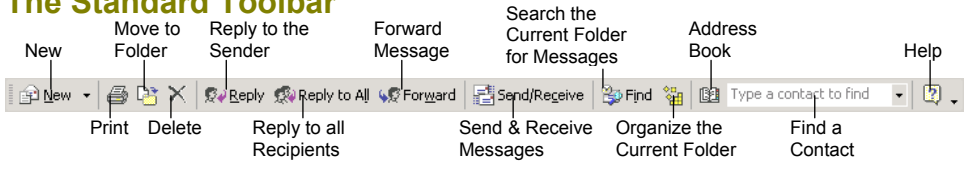

• **To Access the Inbox:** Click the **Inbox** icon on the Outlook bar, or click **Inbox** in Outlook Today view.

Calendar

O

- **To Check for New Messages:** Click the **B** Send **Receive button** on the Standard toolbar, or press **<F9>**.
- **Message Indicators:** Message has not been read Message has been read **Q** File is attached to the message
- **To Open a Message:** Open the Inbox and double-click the message you want to read.
- **To Reply to the Message Sender:** Click the message, click the **Reply button**, type your reply, and click the **Send Bend button** or press **<Alt>** + **<S>**.
- **To Reply to All Message Recipients:** Click the message, click the **Reply to all Reply to All button**, type your reply, and click the **Send button** or press **<Alt>** + **<S>**.
- **To Forward a Message:** Click the message, click the **WE FORWARD button**, enter the e-mail address(es) in the **To: box**, enter any additional comments in the text box, and click the **Send button** or press **<Alt>** + **<S>**.
- **To Create a Message:**
	- **1.** Click the **PNew Figure New button** or press **<Ctrl>** + **<N>**.
	- **2.** Enter the e-mail address(es) in the **To: box**, or click the **To button** to use the address book.
	- **3.** Click the **Cc: box** and enter the e-mail address(es) for whom you want to send a copy of the message.
	- **4.** Enter the subject of the message in the **Subject box**.
	- **5.** Enter the text of your message in the text box.
	- **6.** Click the **Send button** or press **<Alt>** + **<S>**.
- **To Attach a File:** Create a new message, click the **Attach button** on the Message form toolbar, select the file you want to send, and click **OK**.
- **To Send a Blind Carbon Copy (Cc):** Select **View** → **Bcc Field** from the menu and enter the e-mail address(es) for whom you want to send a blind copy in the **Bcc: box**.
- **To Delete a Message:** Select the message and press the **<Delete>** key.
- **To Open an Attachment:** Double-click the attachment at the top of the message screen.

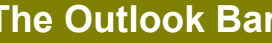

Column Heading Buttons

Message pane

 $\overline{\phantom{a}}$ 

 $\blacktriangle$ 

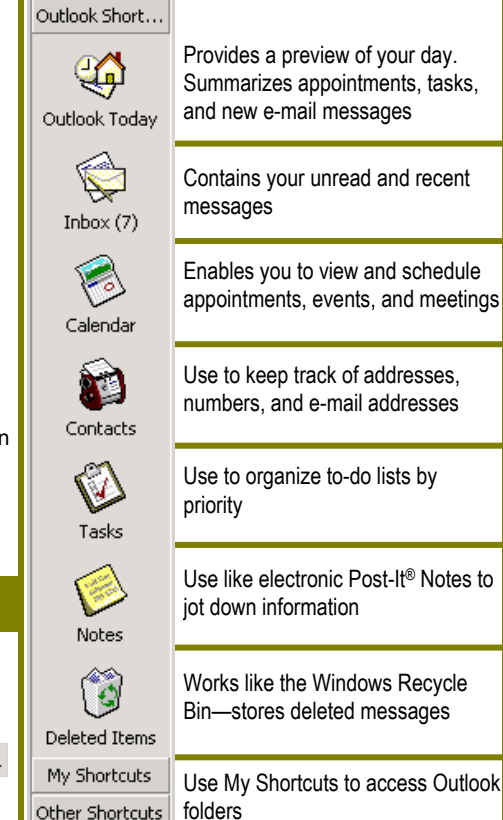

## **Keyboard Shortcuts**

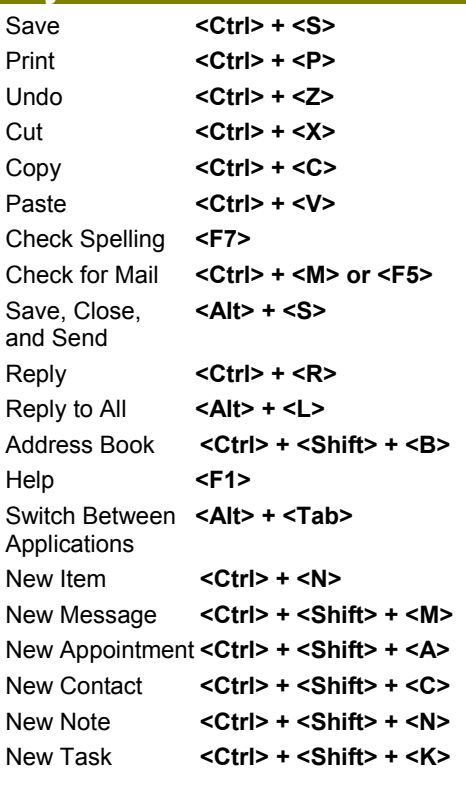

```
© 2008 CustomGuide
```
www.customguide.com | Phone 888.903.2432

- **To Flag a Message for Follow-Up:** Right-click the message and select **Follow Up** from the shortcut menu. Select a flag type and due date from the dialog box and click **OK**.
- **To Clear a Flagged Message:** Right-click the message and select **Clear Flag** from the shortcut menu.
- **To Recall a Message:** Click the **My Shortcuts button** in the Outlook Bar, then click the **Sent Items icon** or click **Send Items** in the Folder list. Double-click the message and select **Actions** → **Recall This Message** from the menu.

*You can only recall a message if you are using MS Exchange Server and the recipient has not opened it.*

- **To Resend a Message:** Click the **My Shortcuts button** in the Outlook Bar and then click the **Sent Items icon**, or click **Send Items** in the Folder list. Double-click the message and select **Actions** → **Resend This Message** from the menu.
- **To Save a Message as a Draft:** Select **File** → **Save** from the menu. The message appears in the Drafts folder.
- **To Create a Distribution List: Click the ENNEW F New button list arrow** and select **Distribution List**. Click **Select Members**, select a name in the list, click the **Members button**, and click **OK**.
- **To Delete a Distribution List:** Select **Tools** → **Address Book** from the menu. Select the group from the Address list and click **Delete**.
- **To Create a Signature:** Select **Tools** → **Options** from the menu, click the **Mail Format tab**, and click the **Signature button**.
- To Change a Message's Options: Click the **Blogtions...** Options **button** on the Formatting toolbar. Message options allow you to specify:
	- **+** The level of importance of the message
	- **+** The level of sensitivity of the message
	- **+** Where replies should be sent to
	- **+** If you want a read receipt to be delivered when the message is opened
	- **+** If you want to encrypt the message

#### • **To Use the Rules Wizard:**

- **1.** Make sure that you're in the **Inbox**.
- **2.** Select **Tools** → **Rules Wizard** from the menu and click the **New** button.
- **3.** Select the type of rule you want to create and click **Next**.
- **4.** Click the first piece of underlined text in the Rule Description box, which may be people or distribution list, specific words, etc.
- **5.** Specify the criteria—a person's name, a keyword, etc., and click **OK**.
- **6.** Click the next piece of underlined text in the Rule Description box and specify the name of the folder where you want to move the messages or the action you want done to the message.
- **7.** Click **Finish** to complete your rule and click **OK**.

## **Contacts**

- **To View Your Contacts:** Click the **Contacts** icon on the Outlook bar.
- **To Create a New Contact:** Click the **New button** or press **<Ctrl>** + **<N>**.
- **To Edit a Contact:** Double-click the contact.
- **To Find a Contact:** Click the **Find button** on the toolbar, specify who or what you're looking for, and click **Find Now**.
- **To Delete a Contact:** Select the contact and press the **<Delete>** key.
- **To Change Views:** Select **View** → **Current View** and select the desired view from the menu.

# **Messages: Other Tasks General Outlook Functions**

- **To Display/Hide the Folder List:** Select **View** → **Folder List** to toggle the display.
- **To Change the Current View:** Select **View** → **Current View** and select the desired view.
- **To Change How a Folder is Organized:** Open the folder, click the **<sup>8</sup> Organize button** and specify how you want the folder to be organized.
- **To Move an Item to a Different Folder:** Select the item, click the **Move to Folder button** and select the destination folder. Or…

Select **View** → **Folder List** from the menu to display the folder list then click and drag the item to the destination folder.

# **Calendar**

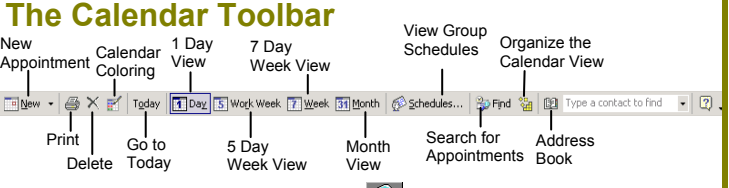

- **To View the Calendar:** Click the **Calendar** icon on the Outlook bar or click **Calendar** in Outlook Today view.
- **To Change Views:** Select **View** from the menu and select the desired view.

Or…

Click one of the Calendar View buttons on the toolbar.

- **To Schedule an Appointment:** Click the **New button** or press **<Ctrl>** + **<N>**.
- **To Schedule a Recurring Appointment:** Select **Actions** → **New Recurring Appointment** from the menu.
- **To Schedule a Meeting Request:** Click the **New button list arrow** and select **Meeting Request**.
- **To Schedule an All Day Event:** Select **Actions** → **New All Day Event** from the menu.
- **To Plan a Tentative Meeting:** Select **Actions** → **Plan a Meeting** from the menu.
- **To Reschedule an Item:** Double-click the meeting, appointment, or event, make your changes and click the **S** save and **Save and Close button**.

## **Tasks**

- **To View Your Task List:** Click the **Tasks** icon on the Outlook bar.
- **To Create a New Task:** Click the **Elevant New button**, or press **<Ctrl>** + **<N>**,or simply type the task in the **task box**.
- **To Complete a Task:** Check the task's **check box**.
- **To Delete a Task:** Select the task and press the **<Delete>** key.
- **To Create a Recurring Task:** Double-click the task and click the **Recurrence...** Recurrence button on the toolbar.
- **To Assign a Task:** Double-click the task, click the **Assign Task** Assign **Task button** on the toolbar, enter the person's name in the **To: box**, and click **Send**.

**Customizable Computer Training Custom Guide**